附件 2:

## 成人高考辅导在线课程资源学习手册

## 一、电脑端操作

(一)账号注册登录

使用 360 浏览器, 输入网址: https://www.ahjxjy.cn, 进 入"安徽继续教育在线"平台主页,点击右上角的"登录按钮", 输入身份"学生",账号为身份证号码,初始登录密码为身份证 号码后六位,点击登录按钮。如图 1 所示:

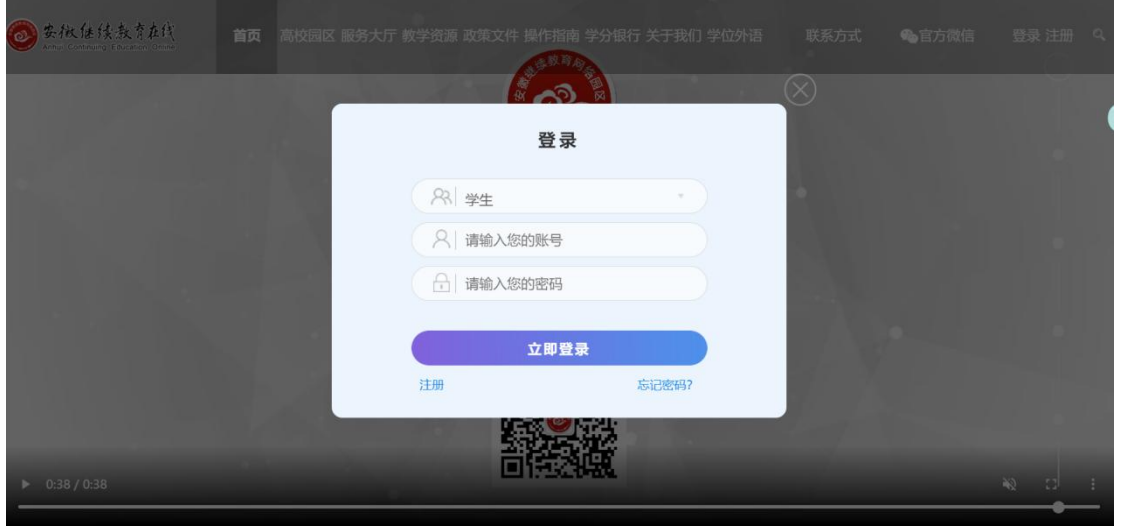

图 1 登录页面

首次登录系统需点击"注册",输入姓名和身份证号码,点 击"下一步"注册按钮。注册页面如图 2 所示:

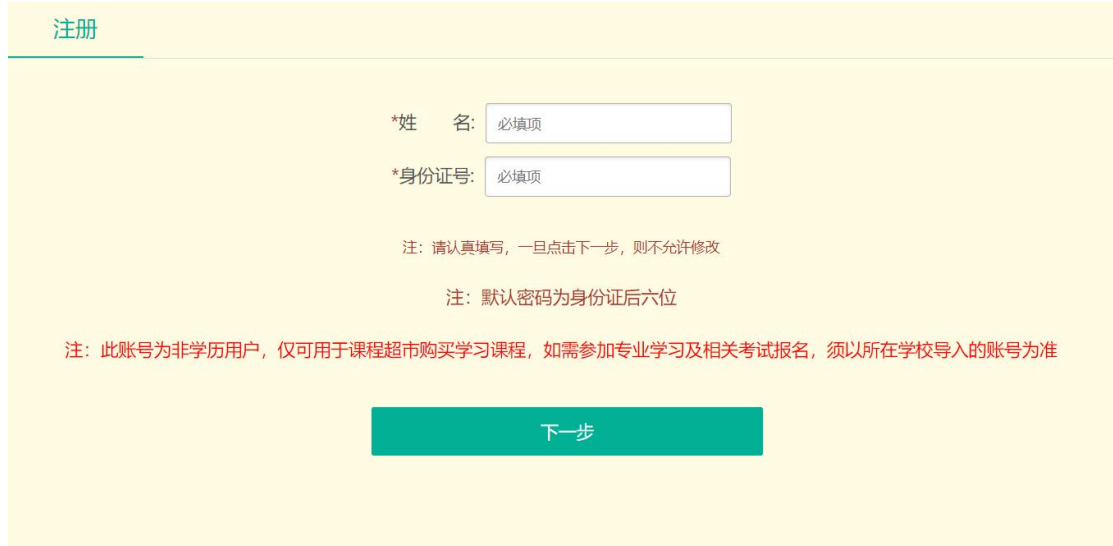

图 2 注册页面

进入下一步,填写手机号码及邮箱,上传个人证件照后,提 交注册信息即可注册成功。注册信息填写界面如图 3 所示:

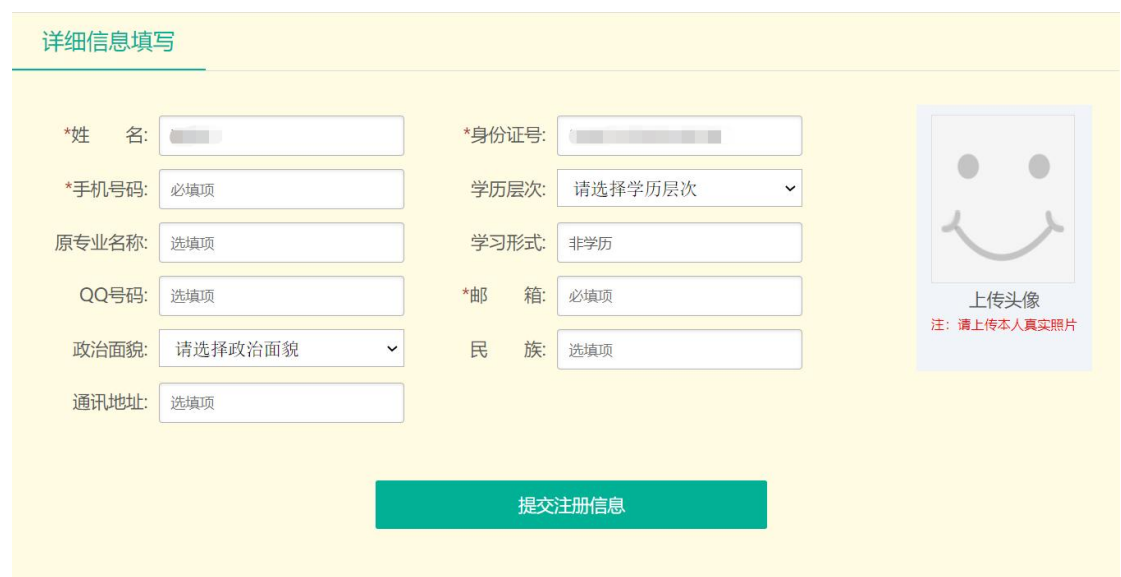

图 3 填写注册信息

注册成功后即可登录平台参与学习。

(二)在线学习操作

平台首页下拉滚动条进入平台的"课程超市"模块,选择"考 试培训",即可选择相关课程参与学习。

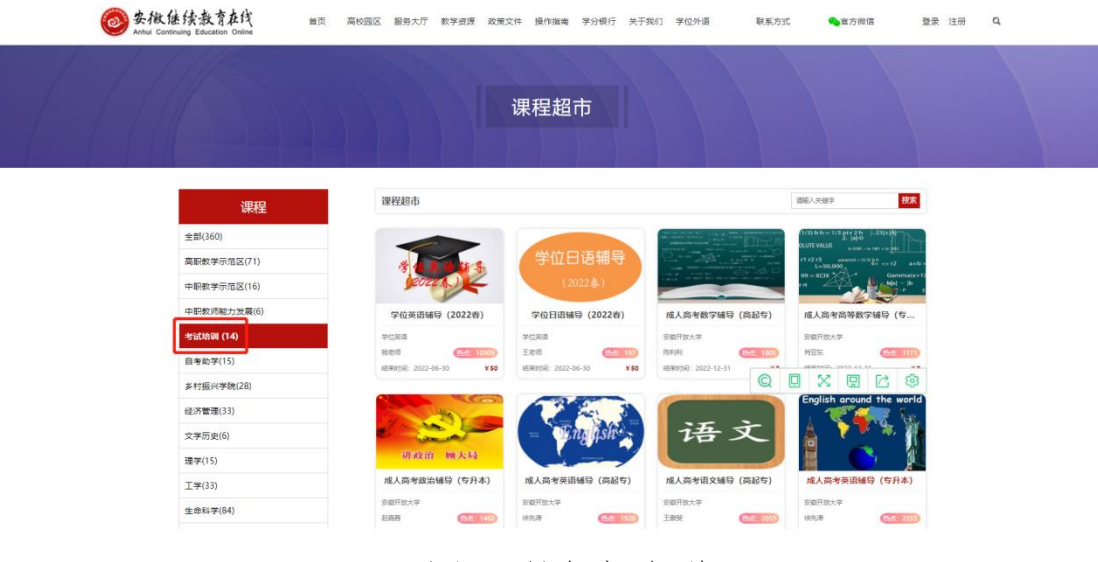

图 4 课程超市学习

## 二、微信端操作

(一)关注微信公众号

直接搜索"安徽继续网络园区"或扫码图 5 所示二维码关注 园区公众号。

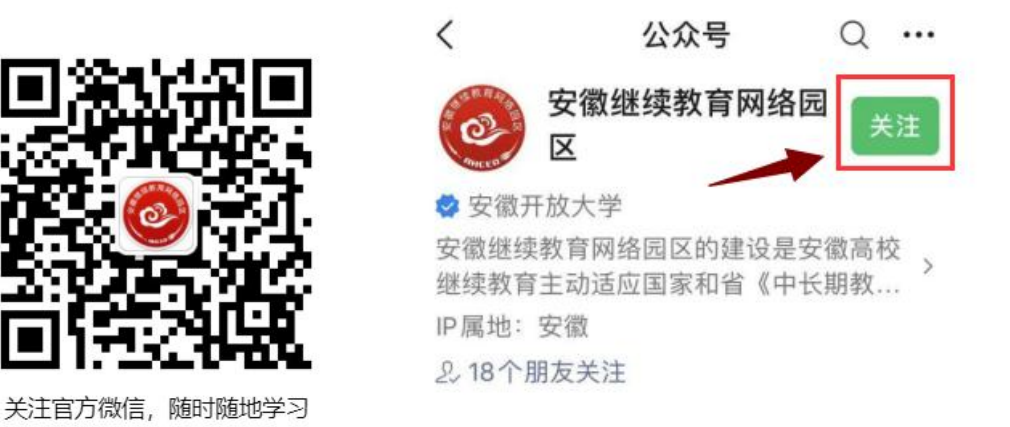

图 5 "安徽继续教育网络园区"公众号二维码

(二)在线学习操作

选择"我·学习"栏目,进入账号登录界面,输入账号及密 码进入个人账号主页,选择课程进行学习。具体操作步骤如图 6。

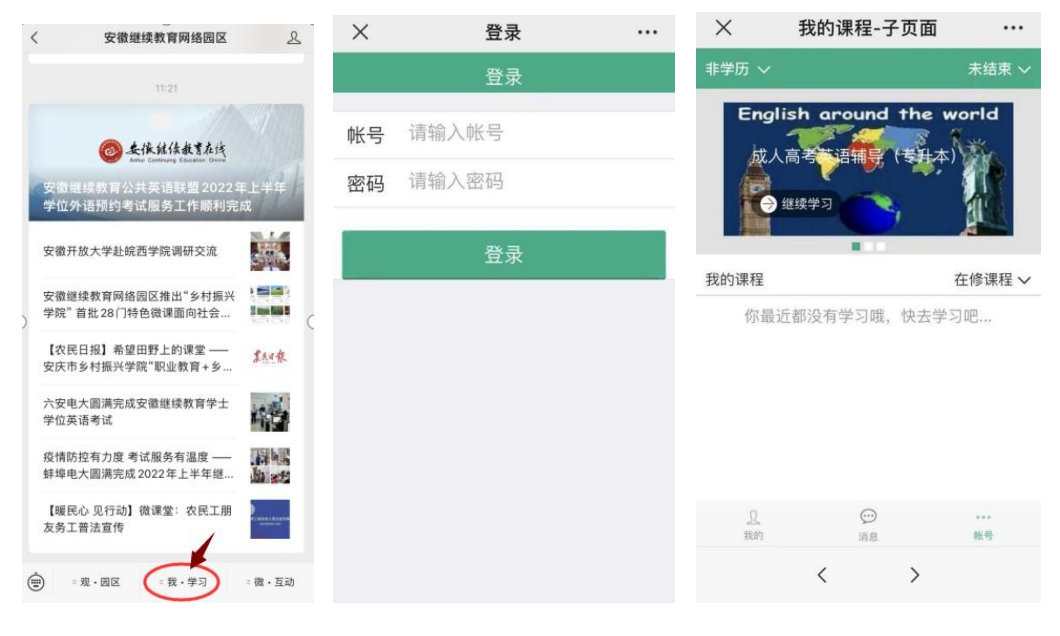

图 6